## UNIVERSIDAD VERACRUZANA DIRECCIÓN DE SERVICIOS DE RED E INFRAESTRUCTURA TECNOLÓGICA MANUAL DE PROCEDIMIENTO PARA CONETARSE A LA RED INALÁMBRICA **RIUV**

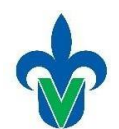

En este documento mostraremos una serie de pasos para conectarse a la red inalámbrica (*RIUV*) de la Universidad Veracruzana (UV), utilizando dispositivos con sistema operativo IOS (IPhone) capaz de conectarse a internet.

1. Iniciamos haciendo una búsqueda del icono de Configuración, que se encuentra en la parte inferior derecha (señalado con un ovalo) y damos un clic.

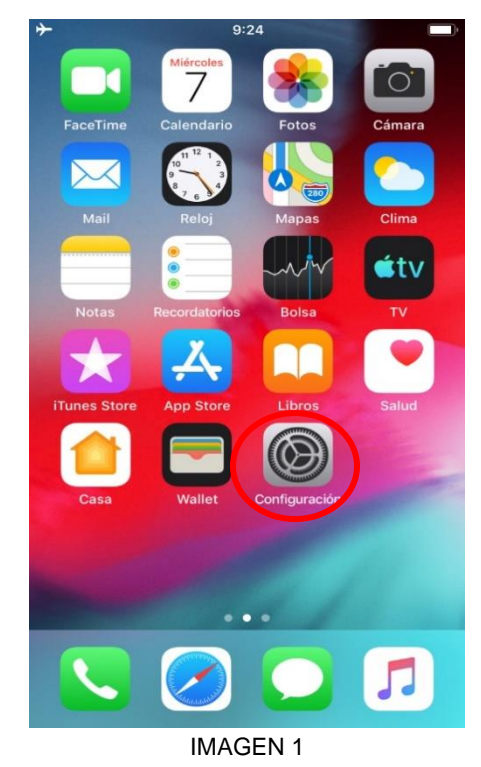

2. Al ingresar a las configuraciones, entraremos en el apartado de Wi-fi (que esta señalado en el recuadro que se muestra en la imagen 2) y verificaremos que se encuentre encendido.

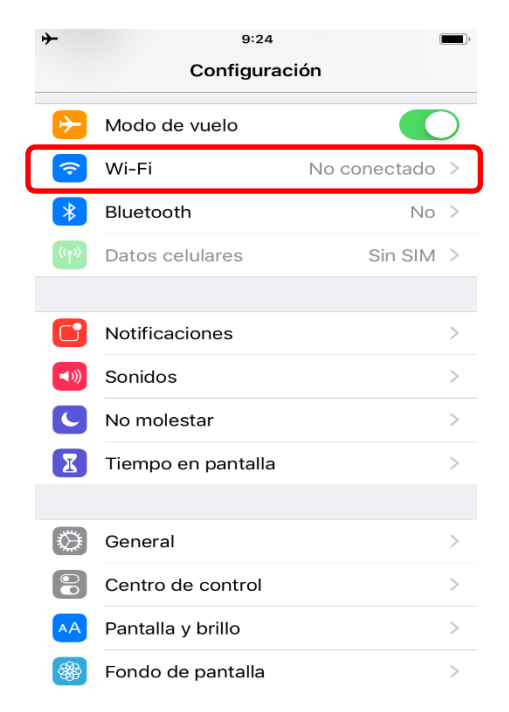

IMAGEN 2

## UNIVERSIDAD VERACRUZANA DIRECCIÓN DE SERVICIOS DE RED E INFRAESTRUCTURA TECNOLÓGICA MANUAL DE PROCEDIMIENTO PARA CONETARSE A LA RED INALÁMBRICA **RIUV**

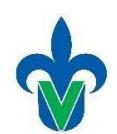

3. Nuestro dispositivo realizara una búsqueda de las redes inalámbricas (WI-FI) que el dispositivo alcanza a detectar, de estas redes, debemos seleccionar la red RIUV (como se muestra en la Imagen 3).

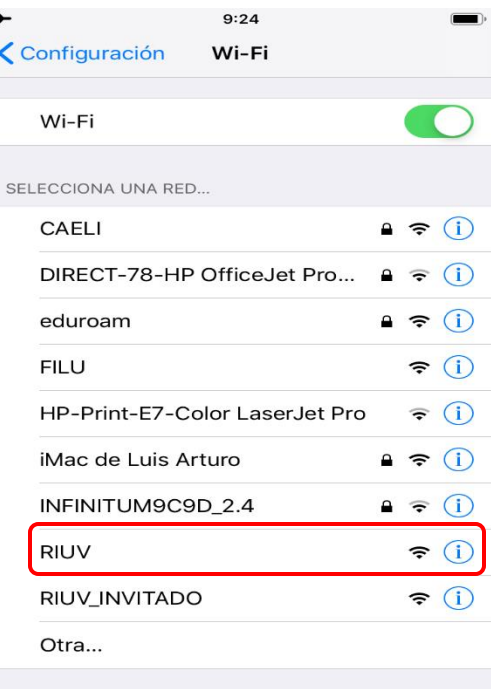

IMAGEN 3

- 4. Inmediatamente le mostrará una ventana, donde deberá ingresar los siguientes datos:
	- Cuenta institucional UV. (solo el usuario ejem: Zs1234567)
	- Contraseña de la cuenta institucional.
	- Deberá marcar la casilla que dice **Acepto** los **términos de uso** (como se muestra en la imagen 4 marcado con un ovalo)**.**

Después de ingresar la información solicitada en donde le corresponde deberá hacer clic sobre el icono **INGRESAR**, tal como se muestra en la Imagen 4*.*

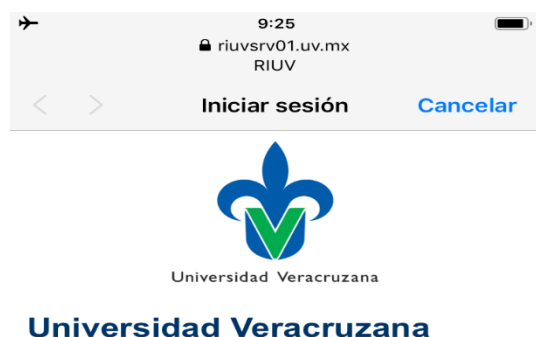

Usuario:

Inicie sesión en la red usando su nombre de usuario y contraseña.

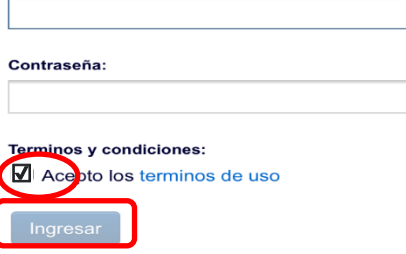

Póngase en contacto con un miembro del personal si tiene dificultades en el inicio de sesión.

IMAGEN 4

## UNIVERSIDAD VERACRUZANA DIRECCIÓN DE SERVICIOS DE RED E INFRAESTRUCTURA TECNOLÓGICA MANUAL DE PROCEDIMIENTO PARA CONETARSE A LA RED INALÁMBRICA **RIUV**

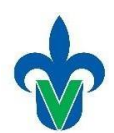

5. Después de validar y aceptar sus credenciales, el sistema le permitirá tener acceso a internet. En esta imagen se muestra la página emergente que muestra que ya se encuentra conectado a la red inalámbrica RIUV y a partir de este momento puede navegar por internet conectado a la red inalámbrica de UV, solo debe presionar en ok como se muestra en la imagen 5 y así terminar el proceso de conexión.

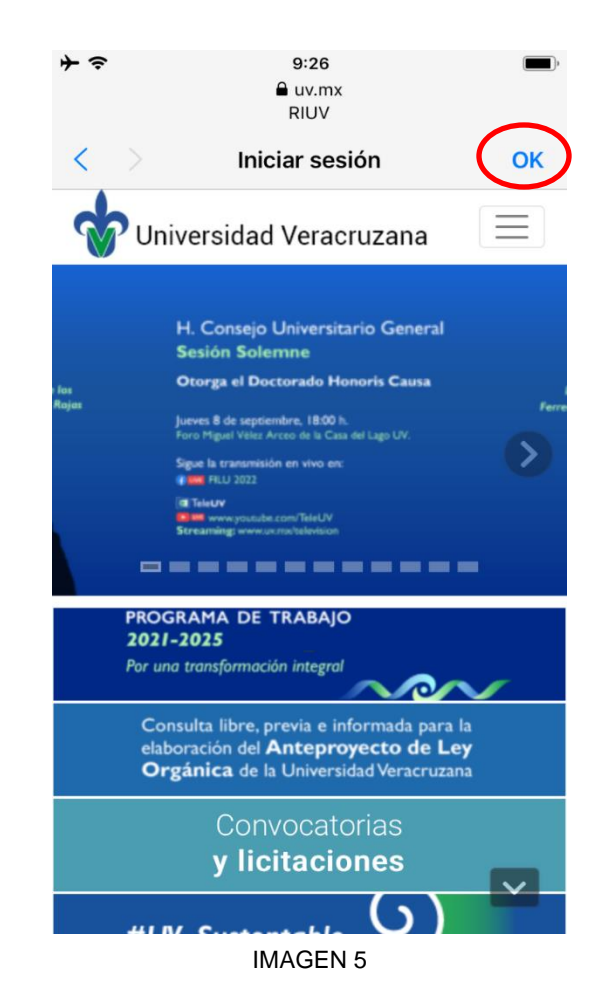